# *Vorlesung 9 27.11.2023*

# *Wie wird ein neues Unterprogramm eingebunden?*

- a) Schaltungsdefinition aus dem Internet laden oder eigene Datei erzeugen ( mit Texteditor ) und als "Name.lib" speichern!
- b) Modelleditor starten und dort diese Bibliothek laden....( nicht behandelt…)

Es erscheint sofort der Name des Bauteiles....

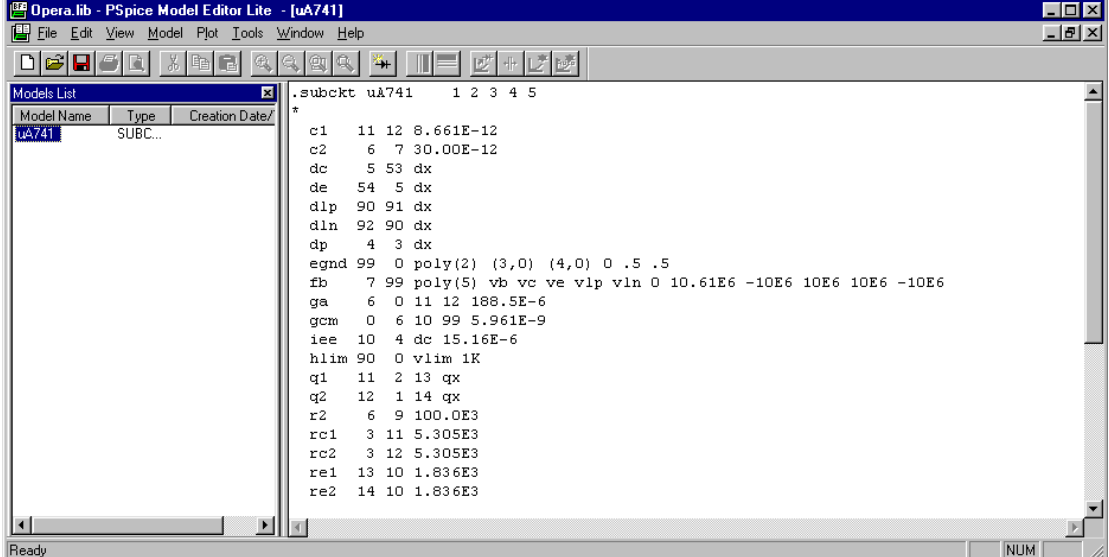

Dann den Menüpunkt :

 $\rightarrow$  File

→ Create Capture Part anwählen...

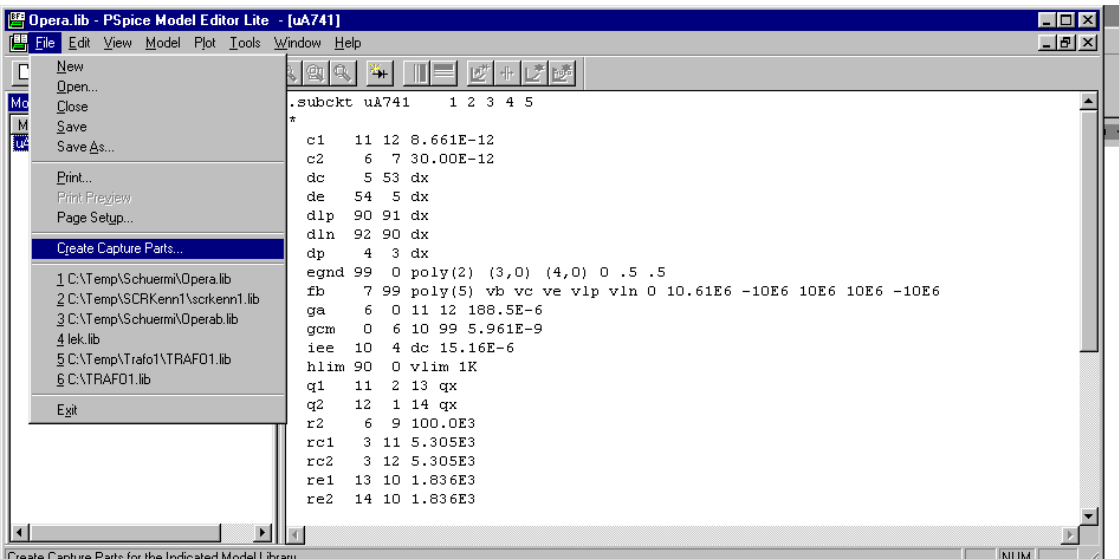

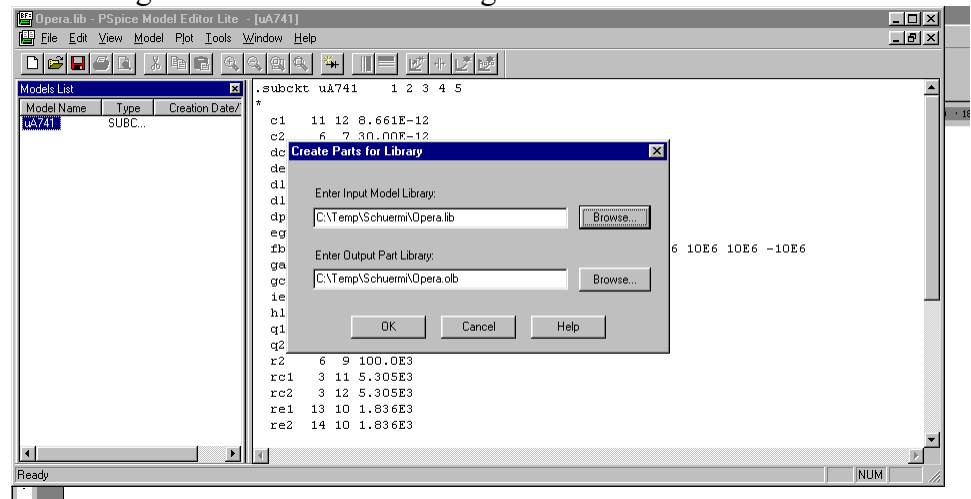

In dieser Einstellung ist dann noch einmal die gewünschte Bibliothek auszuwählen.

Wenn diese Einstellung dann bestätigt wird ( mit OK ) erzeugt das Programm einen blauen Kasten der genau so viele Anschlüsse wie die Unterprogrammdefinition als Ein bzw. Ausgänge hat.

Achtung: In dem Modelleditor werden nicht immer alle Daten angezeigt ( die Kommentarzeilen am Anfang fehlen). Um die Anschlußbelegung zu sehen einfach mit einem Texteditor die \*.lib-Datei öffnen und ansehen.

Mit dieser "Bluebox" können sofort Simulationen durchgeführt werden. Sie sollten sich allerdings ansehen welche Funktion welcher Pin hat.

Wenn gewünscht kann dieser "Kasten" jetzt noch mit Symbolen so ausgestattet werden, das die Funktion nach außen erkannt werden kann...

Nach dem ausführen dieses Programmes erscheint ein Fenster mit Meldungen...

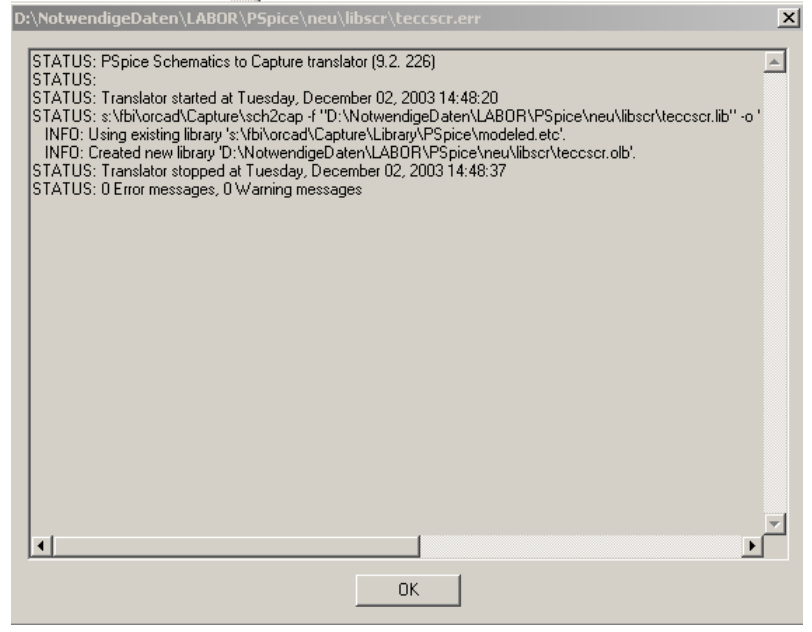

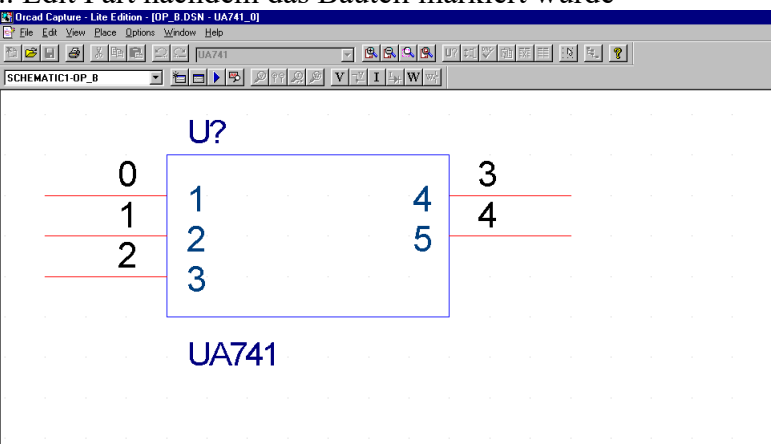

In Capture unter... Edit Part nachdem das Bauteil markiert wurde

Funktion der Pins ( aus UP-definition holen ...)

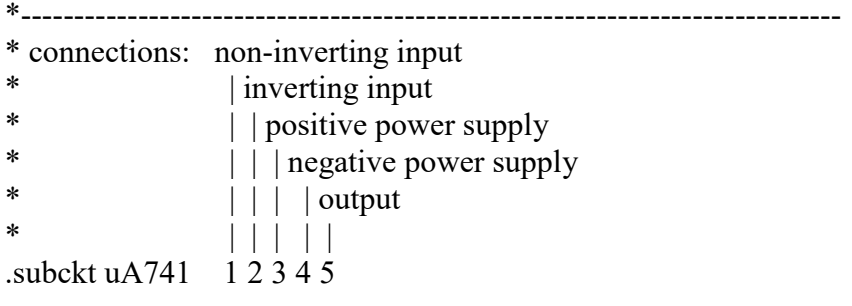

Auf den nächsten zwei Seiten ist ein Auszug aus einem Datenbuch der Firma Texas Instruments angegeben...

#### TLE2027, TLE2027A, TLE2027Y **EXCALIBUR LOW-NOISE HIGH-SPEED** PRECISION OPERATIONAL AMPLIFIERS SLOS054D - MAY 1990 - REVISED SEPTEMBER 1996

#### **APPLICATION INFORMATION**

#### macromodel information

Macromodel information provided was derived using PSpice™ Parts™ model generation software. The Boyle macromodel (see Note 6) and subcircuit in Figures 44 and 45 were generated using the TLE2027 typical electrical and operating characteristics at 25°C. Using this information, output simulations of the following key parameters can be generated to a tolerance of 20% (in most cases):

- Maximum positive output voltage swing
- $\bullet$ Maximum negative output voltage swing
- $\bullet$ Slew rate
- Quiescent power dissipation
- $\bullet$ Input bias current
- $\bullet$ Open-loop voltage amplification
- Gain-bandwidth product
- Common-mode rejection ratio
- Phase margin ۵
- dc output resistance
- ac output resistance  $\bullet$
- ä Short-circuit output current limit
- NOTE 6: G. R. Boyle, B. M. Cohn, D. O. Pederson, and J. E. Solomon, "Macromodeling of Integrated Circuit Operational Amplifiers", IEEE Journal of Solid-State Circuits, SC-9, 353 (1974).

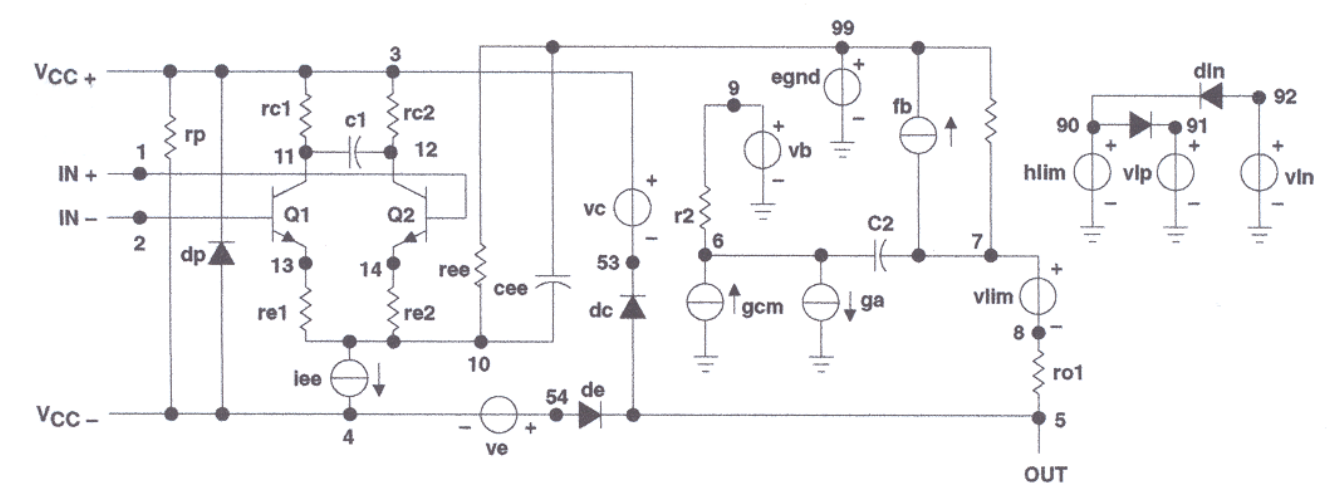

Figure 44. Boyle Macromodel

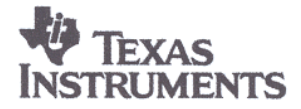

# TLE2027, TLE2027A, TLE2027Y<br>EXCALIBUR LOW-NOISE HIGH-SPEED PRECISION OPERATIONAL AMPLIFIERS SLOS054D - MAY 1990 - REVISED SEPTEMBER 1996

## **APPLICATION INFORMATION**

## macromodel information (continued)

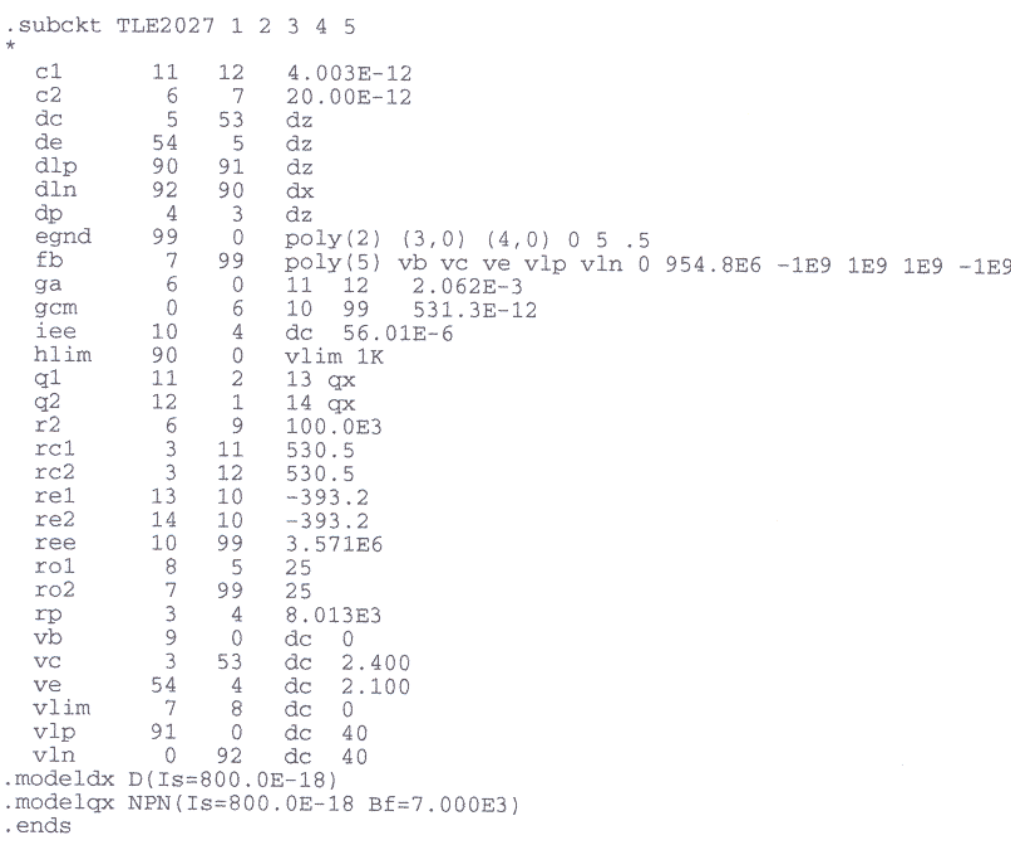

#### Figure 45. Macromodel Subcircuit

Eventuell auch die Beispiele: Trafo … behandeln!

# *Simulation von Thyristoren (SCR )*

Buch Seite 112,115 Modelleinbau X1 1 2 3 SCR Änderung der internen Modellparameter mit PARAMS

Kennlinie eines Thyristors : Verzeichnis X:\Lehrende\Schuermann\PSpice\Beispiele\SCRKENN1 (Seite 115 Buch )

Schaltbild (Anmerkung: VM stellt lediglich eine Messspannungsquelle dar)

 $\rightarrow$  Editieren und erläutern der Quelle: Hinweis: (DC=0 $\rightarrow$  Diese Quelle hat keinerlei Einfluss auf die Schaltung )

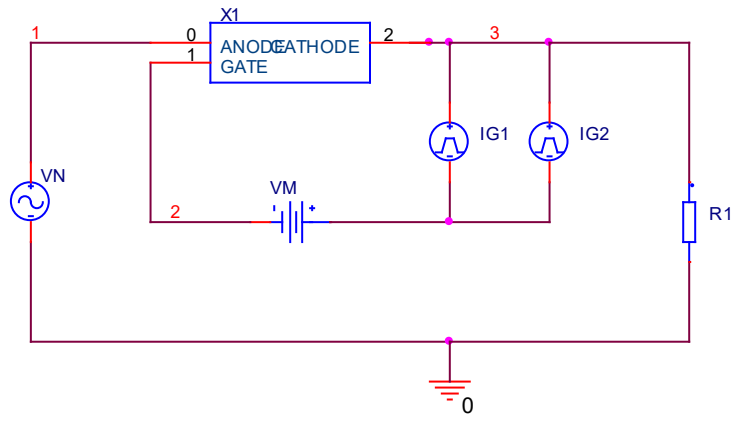

Eingangsspannung : f=2kHz $\rightarrow$ T=500us ; Impulsquellen : IG1 td=500us ; IG2 td=1ms

Wenn die Netzliste aufgerufen wird (Pspice  $\rightarrow$  View Netlist) erscheint das Programm :

```
* source SCRKENN1<br>I IG2 3 N
                 3 N01143 DC 0Adc AC 0Aac
+PULSE 0 1m 1m 50n 50n 100u 500u
V VN+SIN 0 120 2000 0 0 0
R_R1 3 0 200<br>
V VM N01143 2
V_VM N01143 2 0Vdc<br>
x_x1 1 2 3 2N1595
X_X1 1 2 3 2N1595<br>
I IG1 3 N01143 DC
                 3 N01143 DC 0Adc AC 0Aac
+PULSE 0 1m 500u 50n 50n 100u 500u
```
Wenn das PspiceModel angezeigt wird ( über "Edit PSpice Model") erscheint folgendes ( auszugsweise ) :

.SUBCKT 2N1595 anode gate cathode \* "Typical" parameters **X1 anode gate cathode Scr PARAMS: + Vdrm=50v Vrrm=50v Ih=50ma Vtm=1.1v Itm=1 dVdt=1e9 Igt=2ma + Vgt=.7v Ton=0.8u Toff=10u Idrm=10u** .ENDS

Das "Unterprogramm" 2N1595 ruft also seinerseits das Unterprogramm SCR auf ...

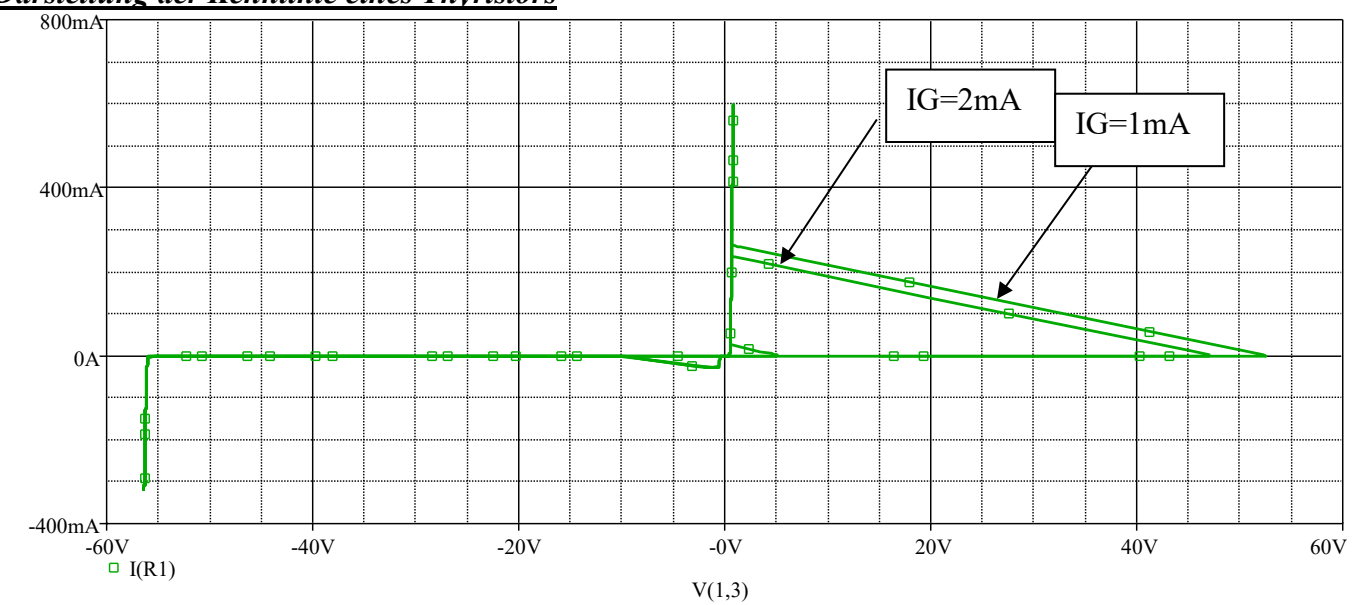

# *Darstellung der Kennlinie eines Thyristors*

Anmerkung : Je größer der Gatestrom, desto früher schaltet der Thyristor ein !

Beispiel SCRKENN1A verwendet den vorhandenen Thyristor 2N1596

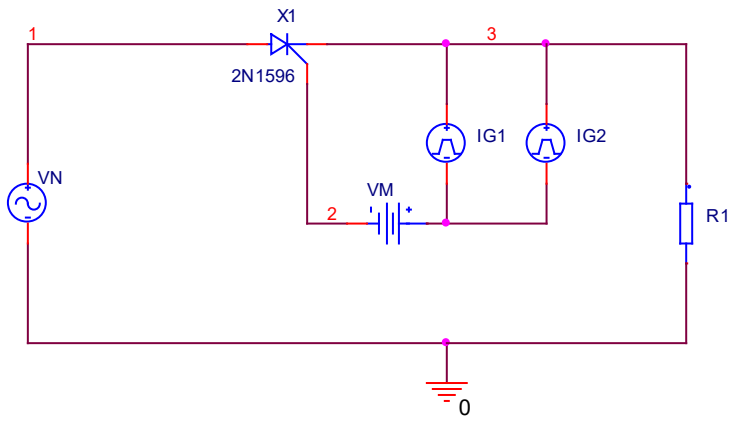

... es ergeben sich leicht veränderte Werte...

### **Verzeichnis X:\Lehrende\Schuermann\PSpice\Beispile\SCRTEST** Darstellung des Haltestromes des eigenen Thyristormodells

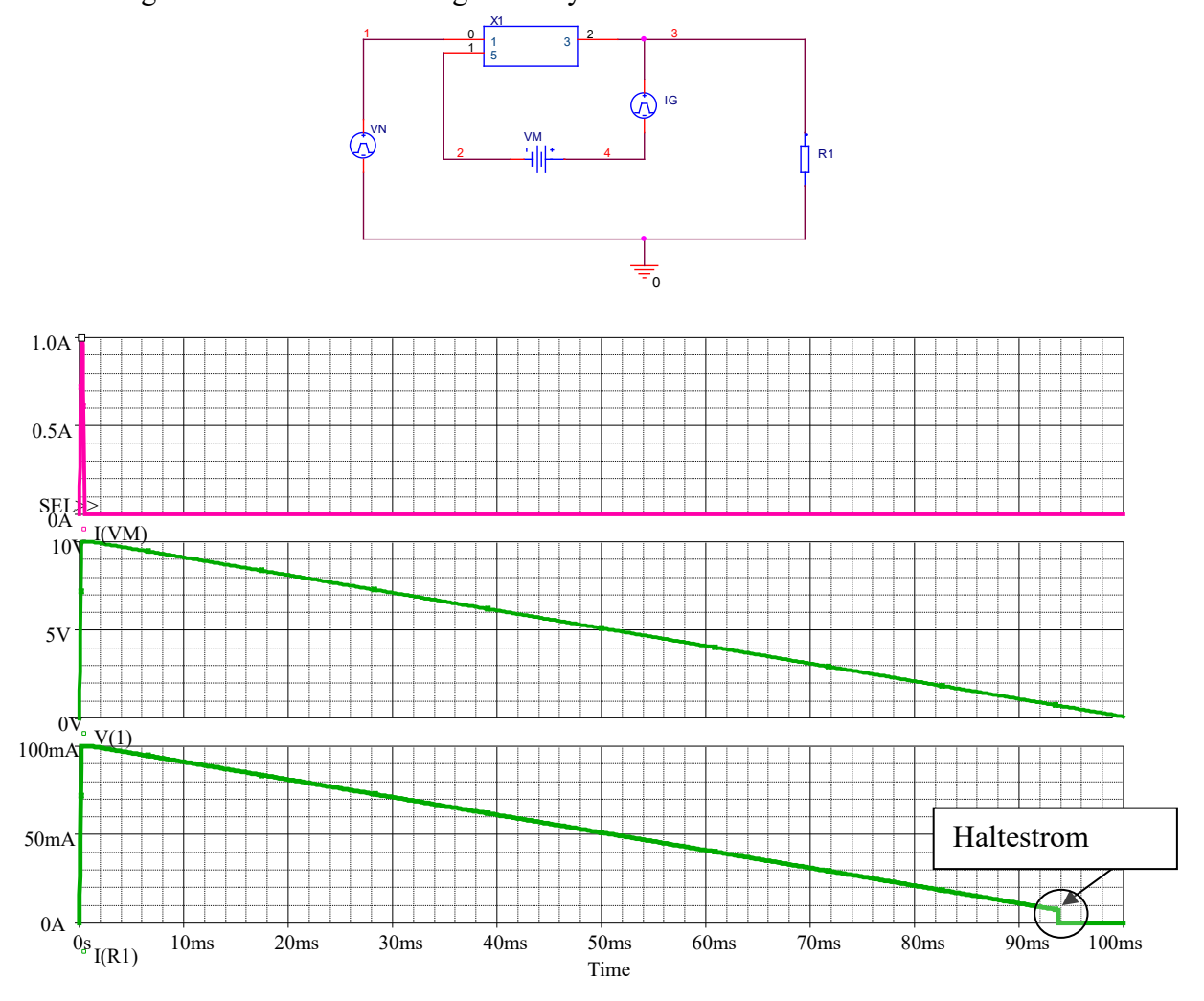

**Erläuterung des Unterprogrammes auf der Seite 113 im Buch ( Verzeichnis SS2007\Buch\Kap3\_5 )** Hier wird der eigene Thyristor getestet Das Unterprogramm sieht wie folgt aus:

\*\*\* Unterprogramm Tyristor (Ideal) Anode Gate Kathode .subckt scrneu 1 5 3 h1 400 0 vm 180  $\rightarrow$  Stromgesteuerte Spannungsquelle dg 40 41 d vg 41 0 dc 1 rt 400 40 100 ct 40 0 68n rtl 40 0 50 s1 1 2 40 0 schalter .model schalter vswitch (von=0.5 voff=0.3 ron=60m ROFF=800K)<br>vm 2 3 dc 0  $\rightarrow$  Meßstromquelle  $\rightarrow$  Meßstromquelle r1 5 2 1 .model d d  $\rightarrow$  Modellbeschreibung der Diode .ends scrneu

## *Erläuterung des Modells :*

Gatestrom von  $5\rightarrow 3$  über R1 und Vm ...Vm als Meßspannungsquelle mit Faktor 180 multipliziert. Spannungsquelle H1 lädt über Rt Ct auf ( Einschaltverzögerung ) Spannung über ct zwischen  $40\rightarrow 0$  steuert den Schalterwiderstand S1

## **Aufgabe**

Simulieren eines Wechselstromstellers mit einem Triac (mit Hilfe von 2 antiparallelen Thyristoren vom TYP SCR ) ( Verzeichnis :Vorlesung9\TRIAC\TRIAC2) ; Anschnittwinkel : 90°!

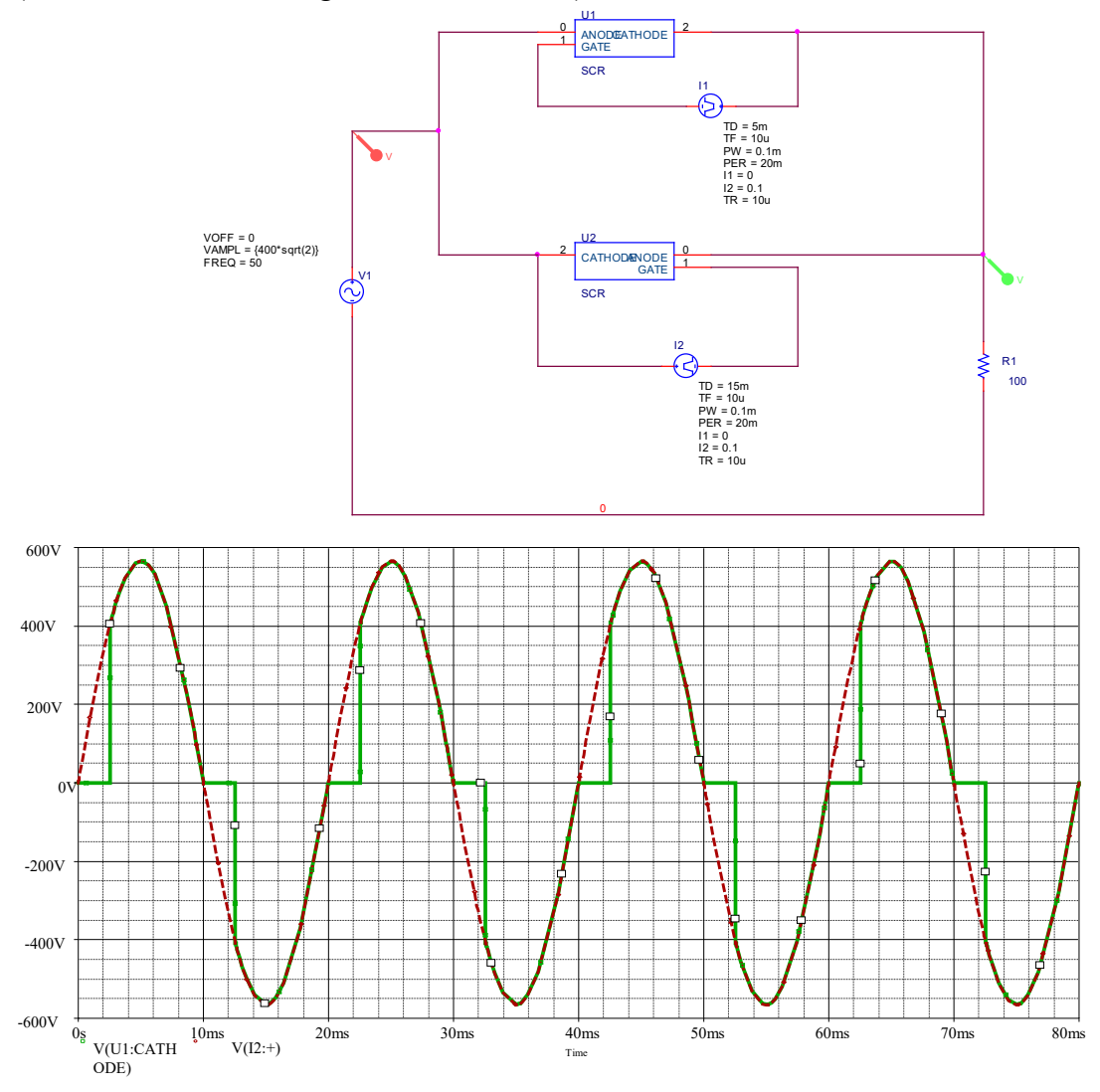

Triac schaltet bei 400 V ein , da Sperrspannung zu klein ist... **Vdrm=1200v Vrrm=1200v setzen !**

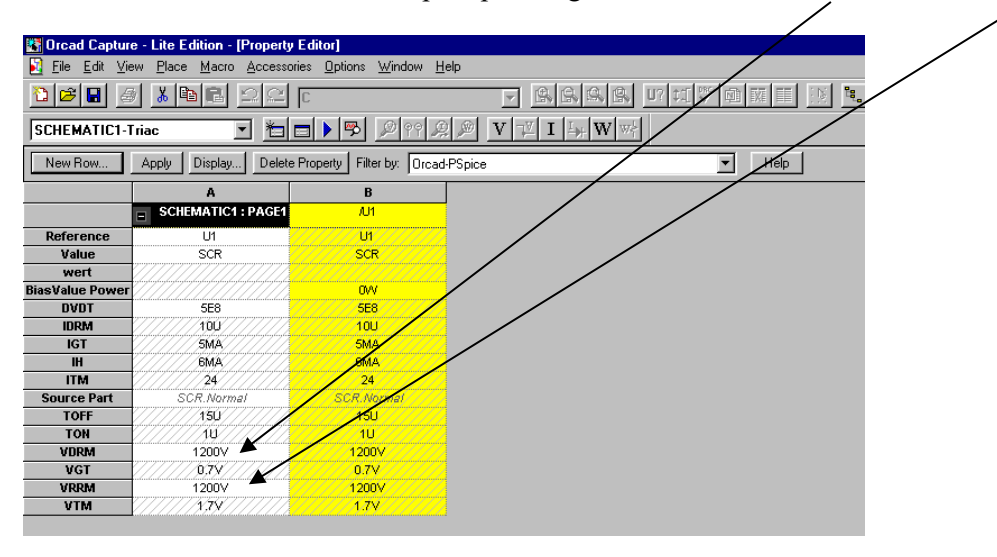